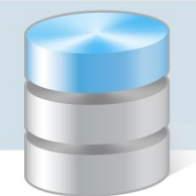

## Jak wygenerować RW na podstawie zamówienia programie Magazyn VULCAN

1. W programie Magazyn VULCAN należy stworzyć wzorzec numeracji RW przeznaczony do wystawiania zamówień z programu Stołówka VULCAN.

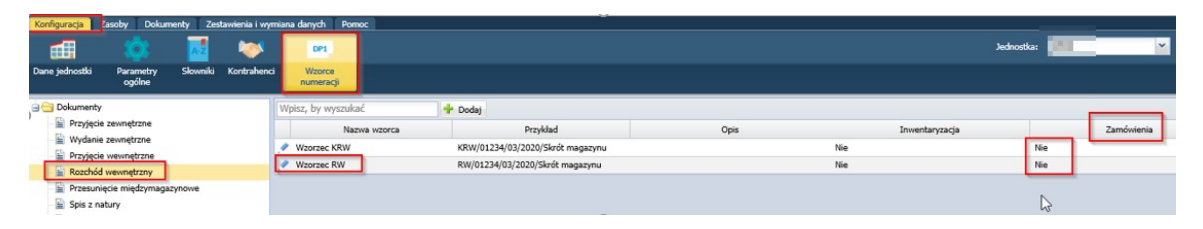

2. W programie Stołówka VULCAN należy stworzyć jadłospis dla danej grupy na dany dzień:

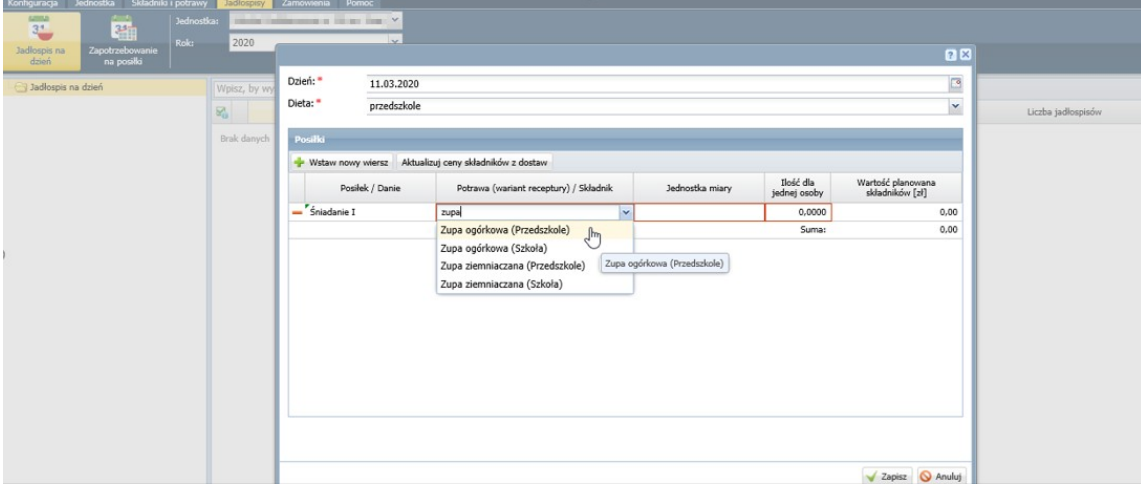

3. Dla danego jadłospisu należy stworzyć zapotrzebowanie na dany dzień:

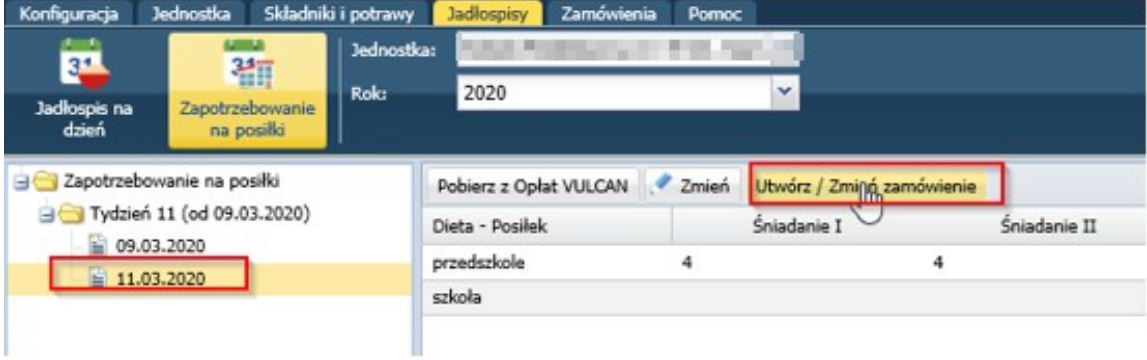

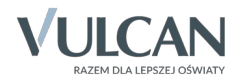

4. Zapisanie zamówienia:

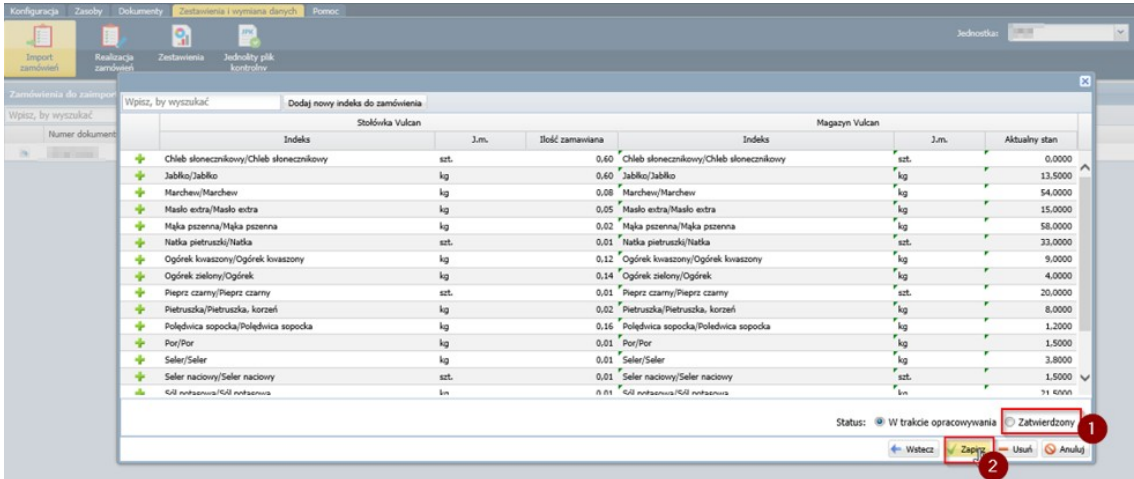

5. Wysłanie zamówienia do Magazynu:

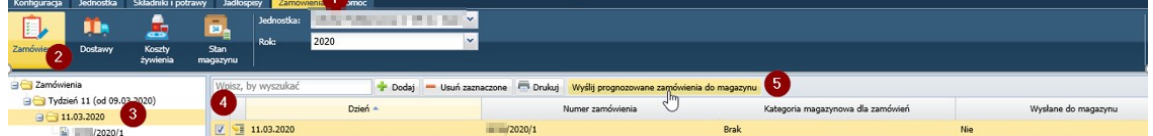

6. Import zamówienia w programie Magazyn VULCAN:

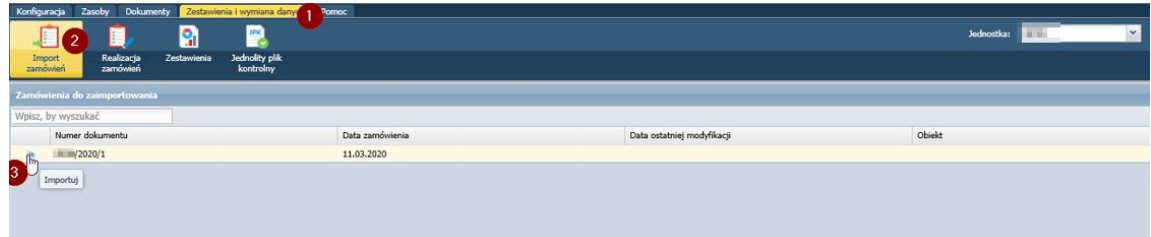

7. Zapisanie importu:

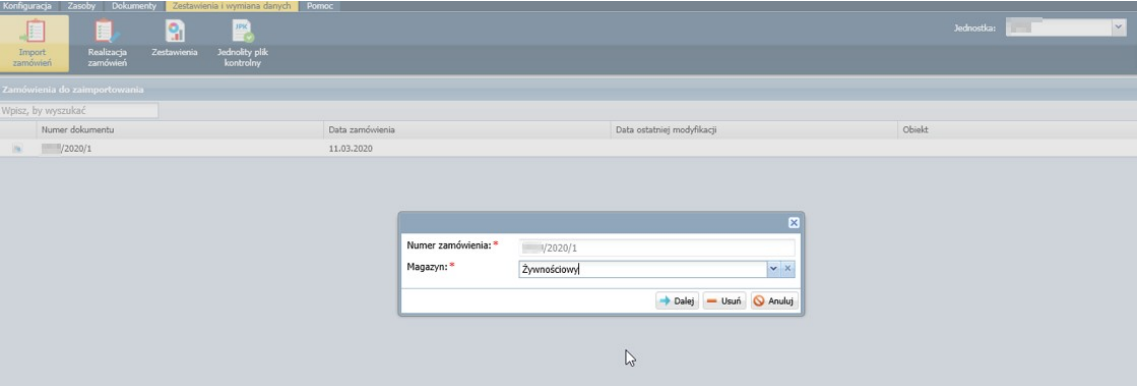

8. Jeśli na Magazynie brakuje produktów, należy dodać dokument PZ z brakującymi indeksami z listy zakupów.

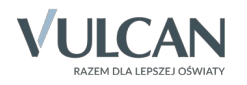

9. Wygenerowanie RW powiązanego z zamówieniem:

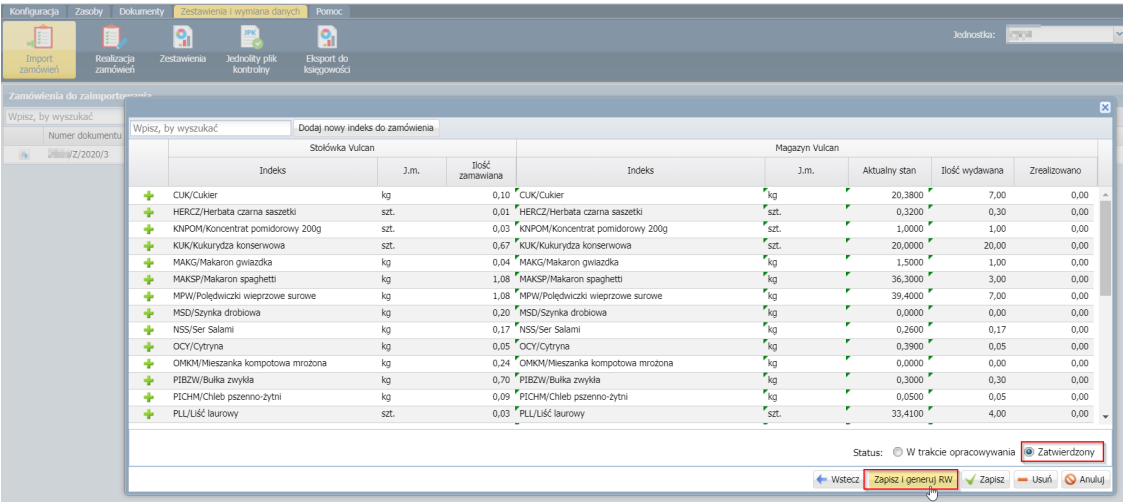

10. W programie Magazyn VULCAN pojawi się komunikat z informacją o wystawionym dokumencie RW:

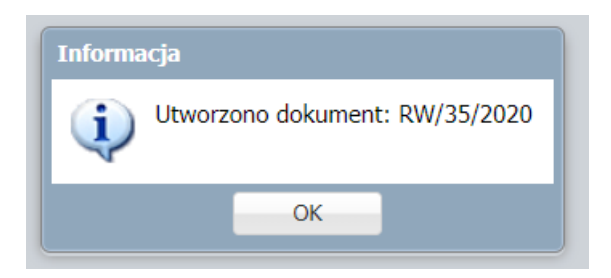

11. W kolejnym kroku należy sprawdzić poprawność wystawionego dokumentu RW, jeśli wszystkie dane są prawidłowe dokument musi zostać zatwierdzony.

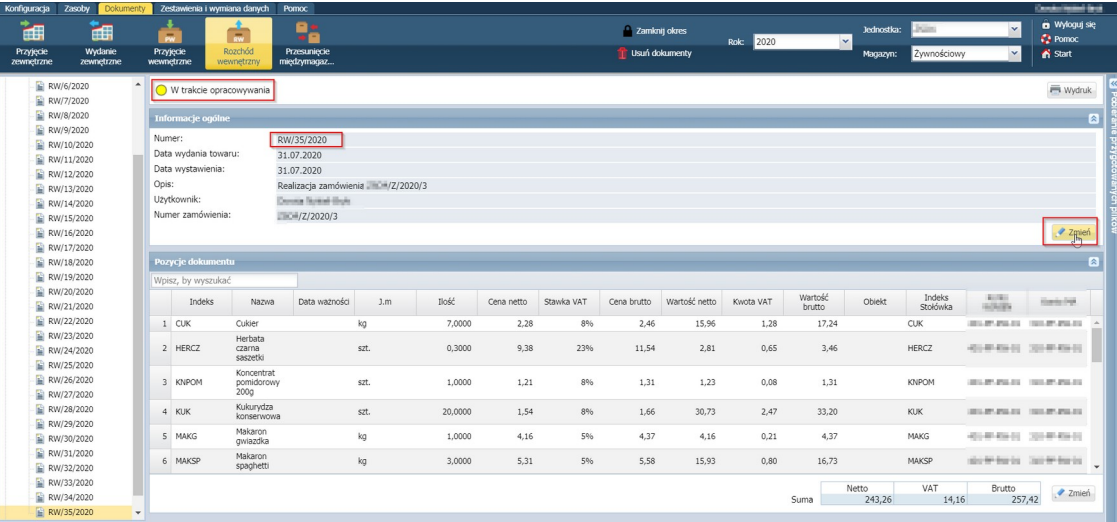

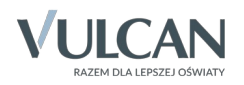

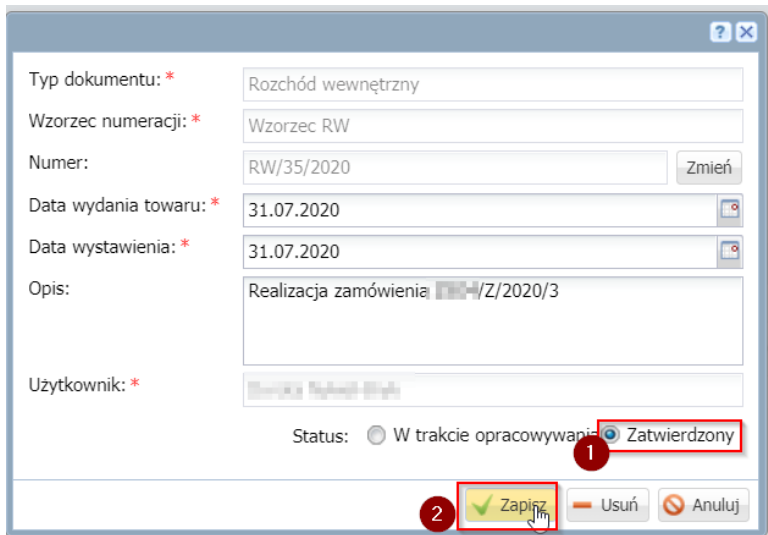

12. Gotowe zamówienie trzeba wysłać do programu Stołówka VULCAN:

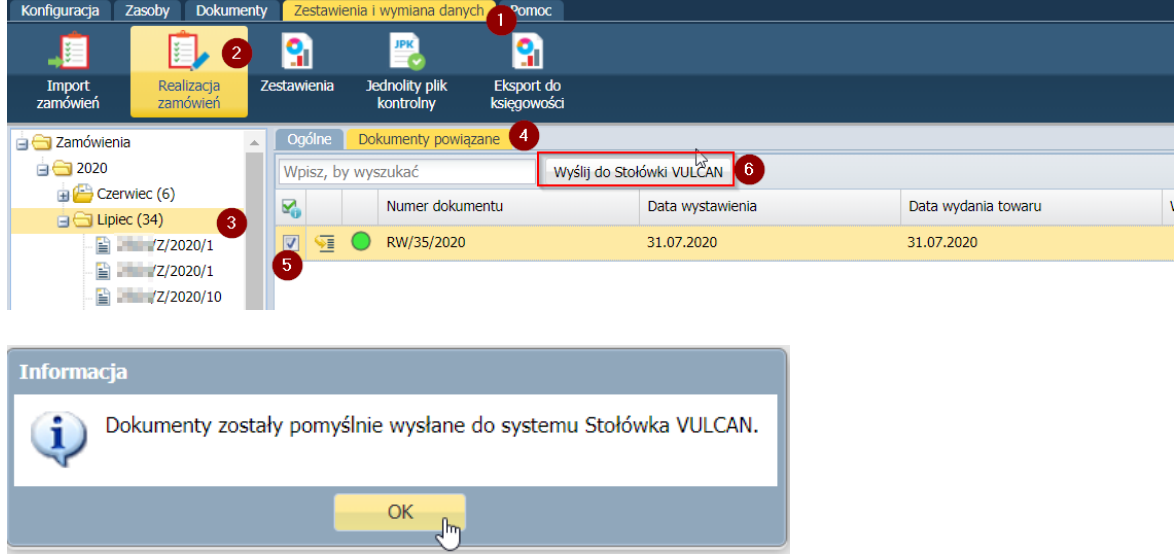

13. W programie Stołówka VULCAN pojawi się dostawa towaru:

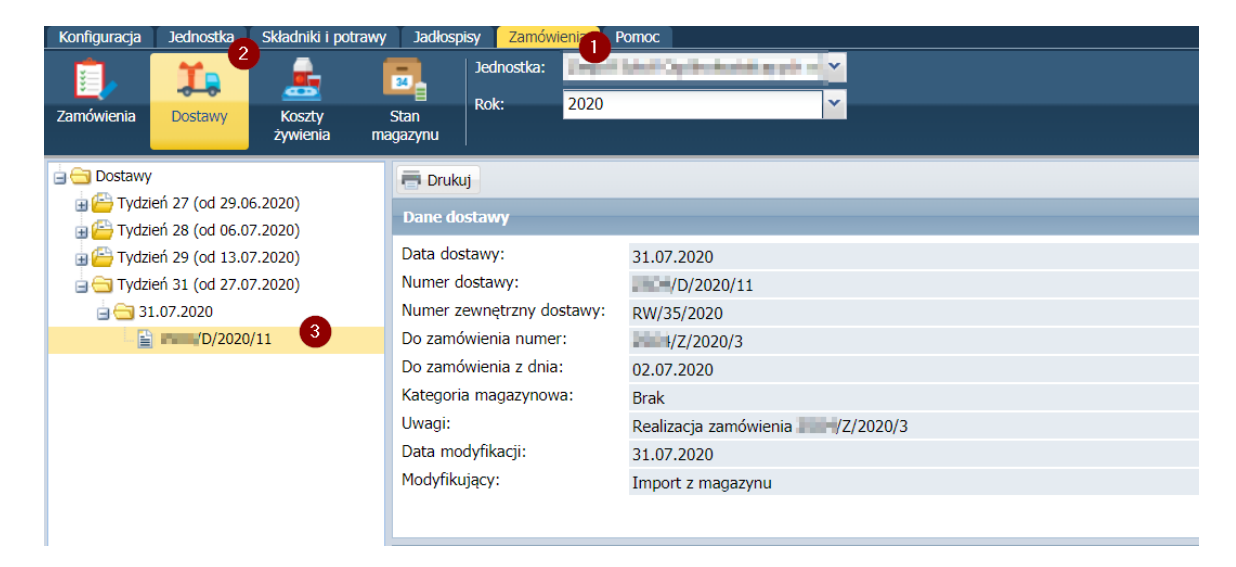

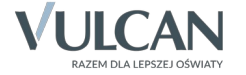